## **Sistema Informativo della FORMAZIONE PROFESSIONALE**

# **Guida per INSERIMENTO o MODIFICA dei DATI OPERATORE per le informazioni visualizzate nella procedura di Gestione Accreditamento Operatori FP**

## **1. Introduzione**

¥

Questa breve guida è rivolta agli Operatori della Formazione Professionale che utilizzano la procedura di Gestione Accreditamento e che hanno la necessità di inserire/modificare i propri dati di contatto visualizzati in tale procedura.

# **2. Accesso all'applicativo di GESTIONE DATI OPERATORE**

Dalla pagina <http://www.sistemapiemonte.it/cgi>-

bin/servizi\_indice/servizi\_indice.cgi?canale=formaz

che elenca tutti i servizio della Formazione Professionale, cliccare su "Gestione Dati Operatore":

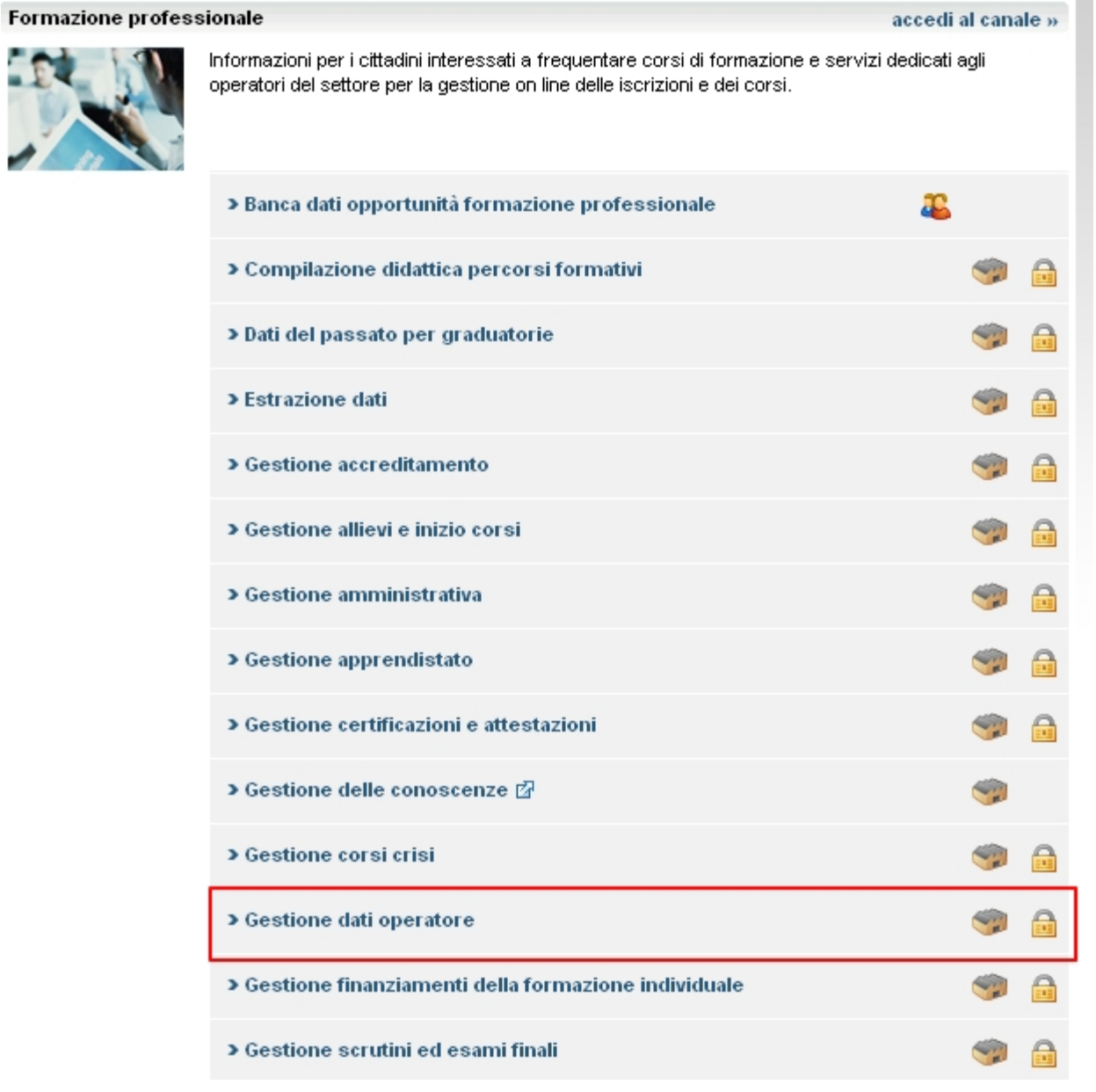

Dalla pagina di presentazione, accedere al servizio mediante il proprio certificato digitale:

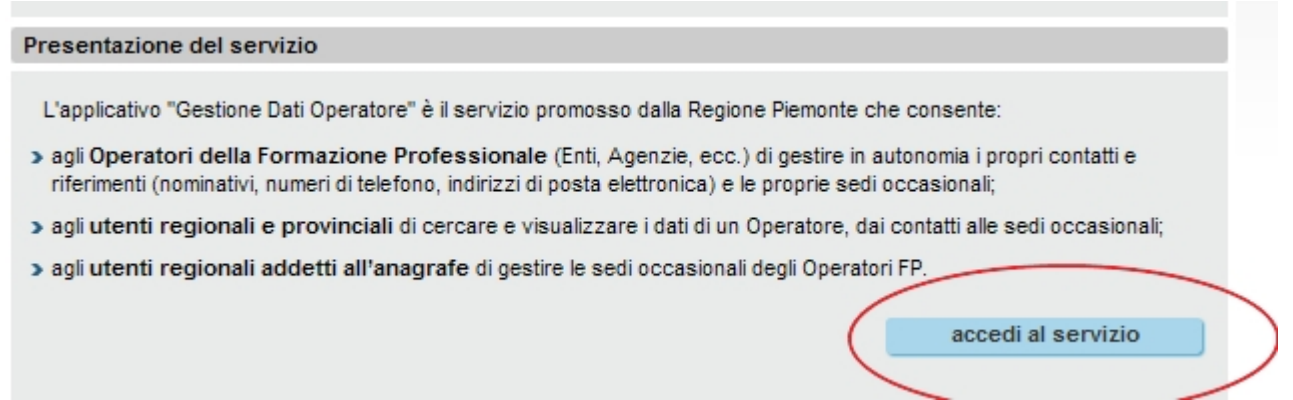

# **3. Selezione del ruolo e profilazione utente**

All'ingresso nell'applicativo, selezionare il ruolo di Operatore della Formazione Professionale e scegliere l'Ente di appartenenza:

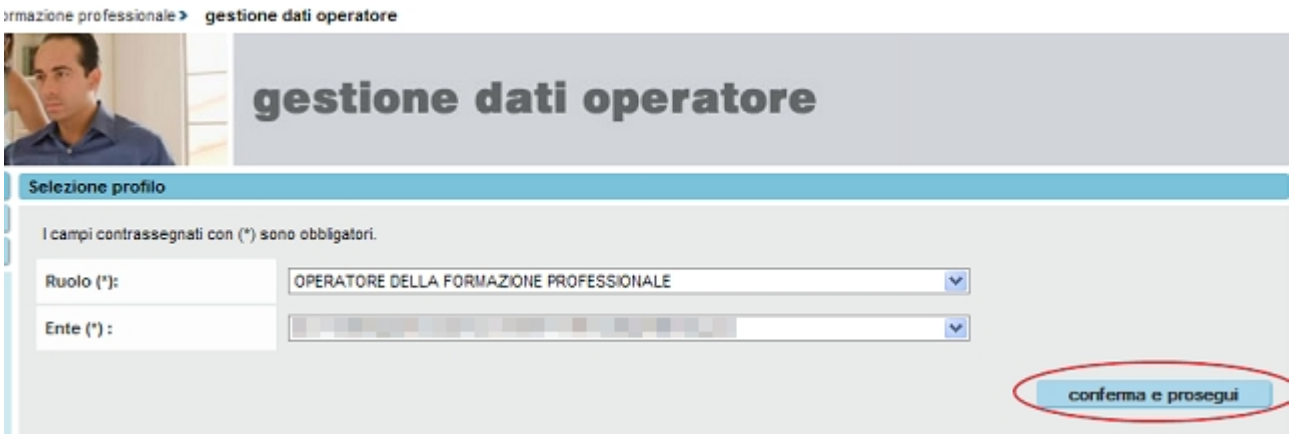

## **4. Selezione della funzionalità**

Dalla pagina principale con l'elenco delle funzionalità, cliccare "Ricerca Dati":

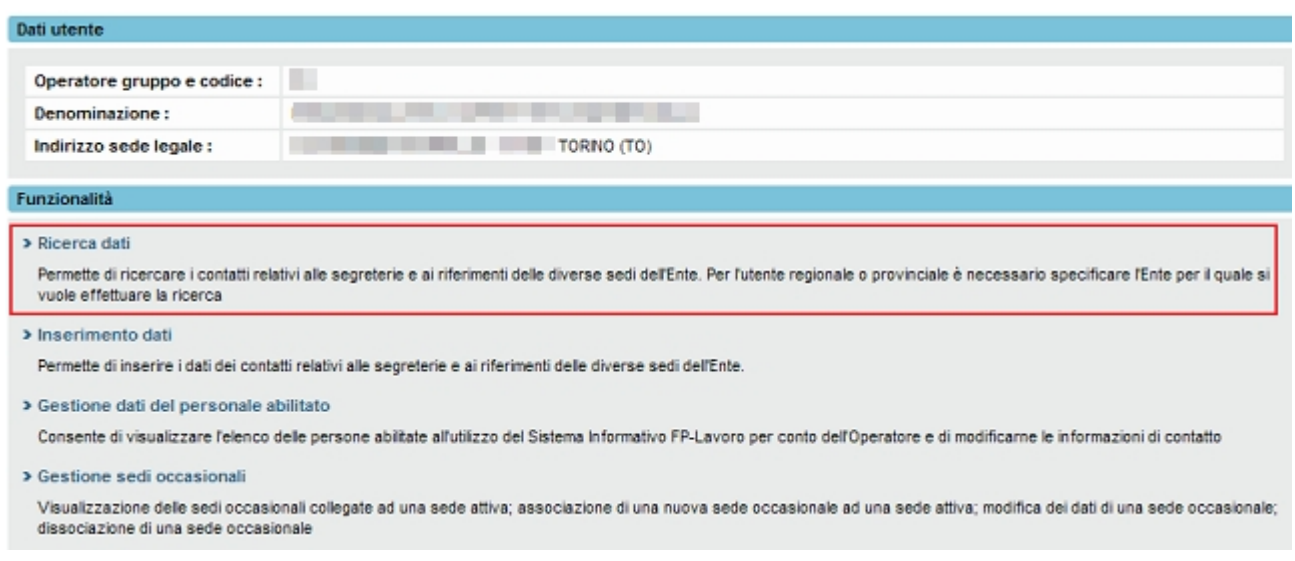

## **5. Inserimento/Modifica dei dati della SEGRETERIA DI SEDE**

Per inserire o modificare i **dati della SEGRETERIA DI SEDE**, selezionare dalla lista "Tipologia contatto" il valore "SEGRETERIA DI SEDE":

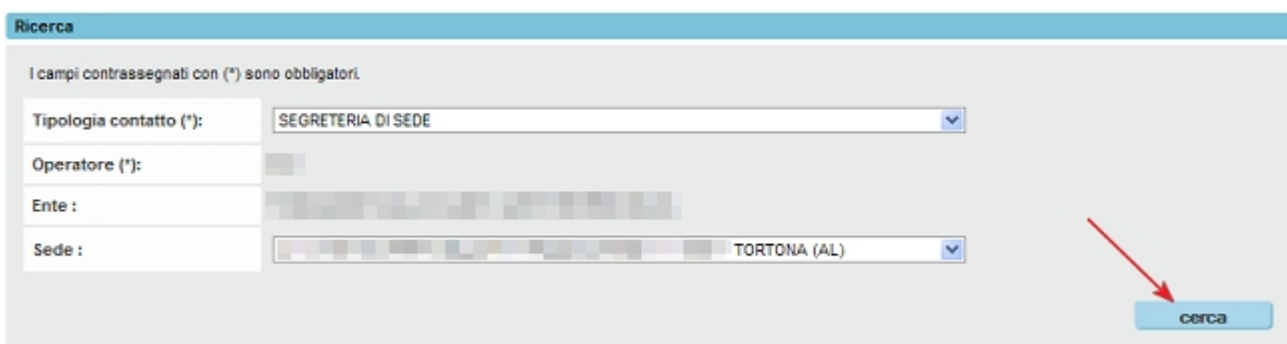

#### Cliccare poi sul contatto visualizzato nella pagina dei risultati:

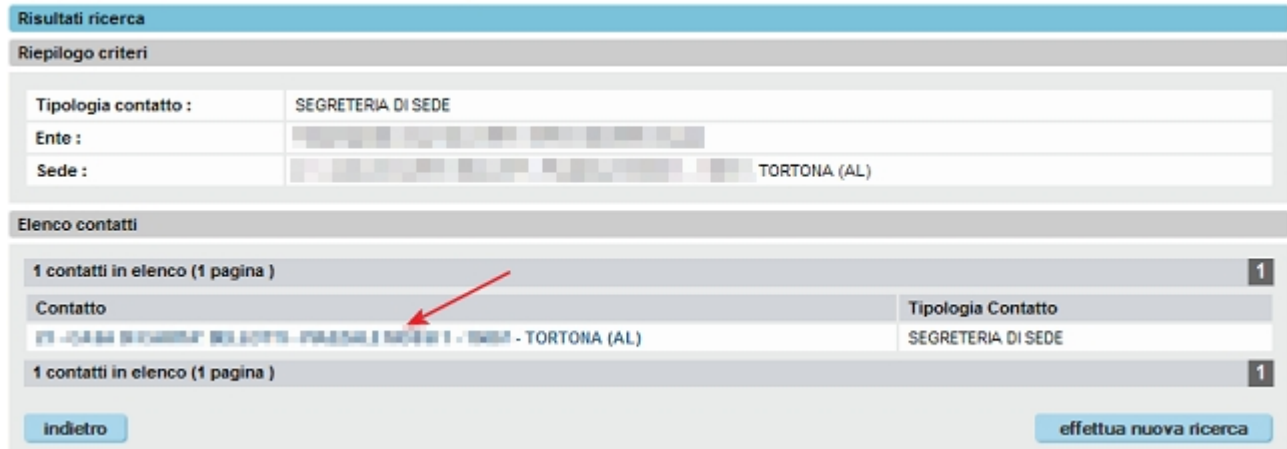

*Guida alla compilazione dei Dati Operatore per le informazioni visualizzate su Gestione Accreditamento*  L'applicativo visualizza i dati salvati nell'archivio centrale; per modificare i dati, cliccare sul pulsante "modifica contatto":

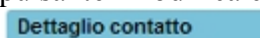

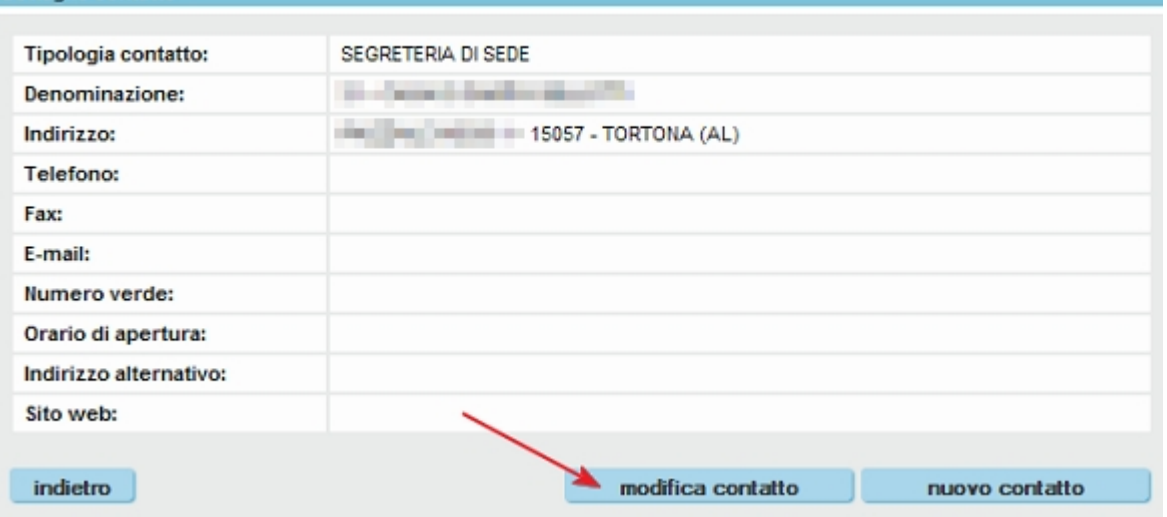

L'applicativo entra nella pagina in modalità modifica:

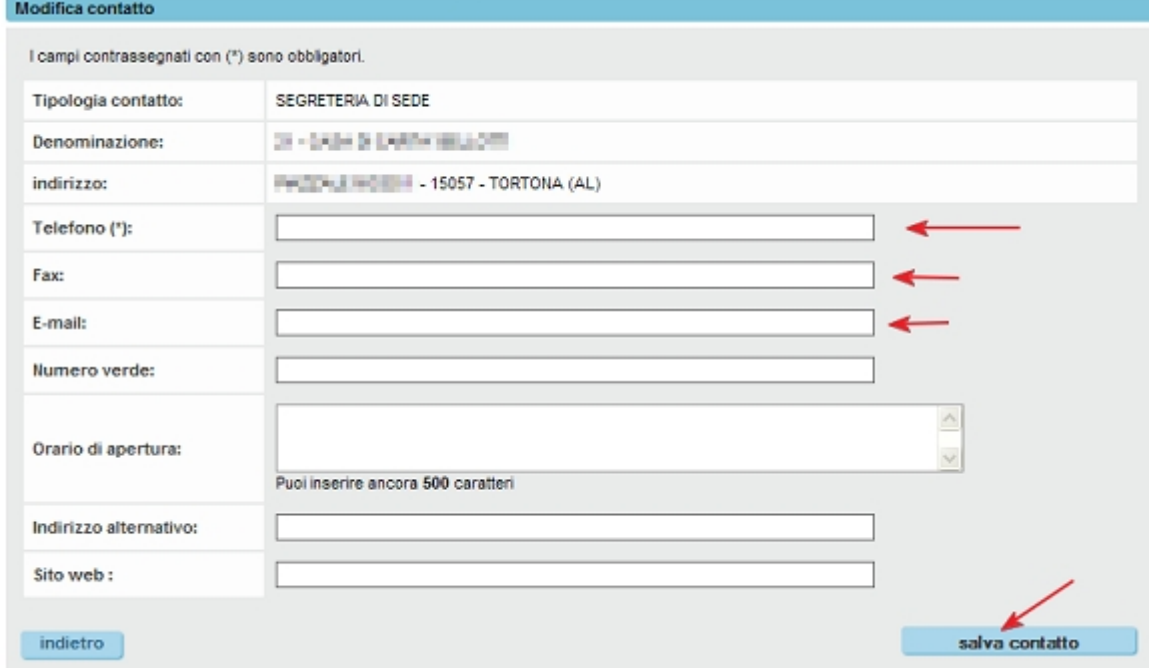

**Nota bene**: Per l'ACCREDITAMENTO sono **obbligatori** i campi:

- · telefono
- · fax
- · e-mail

Procedere con il salvataggio tramite apposito pulsante (vedi figura sopra). L'applicativo restituisce la schermata con i contatti modificati.

# **6. Inserimento/Modifica dei dati del Riferimento per l'Accreditamento**

Per inserire o modificare i **dati del riferimento per l'Accreditamento**, selezionare dalla lista "Tipologia contatto" il valore "RIFERIMENTO" nella funzionalità di "**Inserimento contatto**":

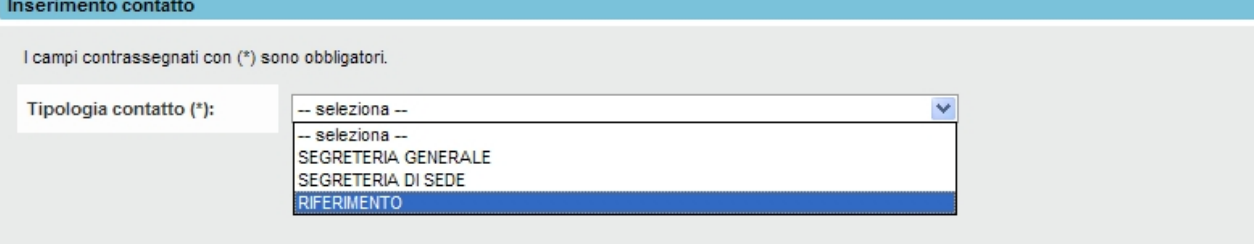

#### L'applicativo visualizza la pagina di inserimento dei dati del contatto, in cui inserire i valori:

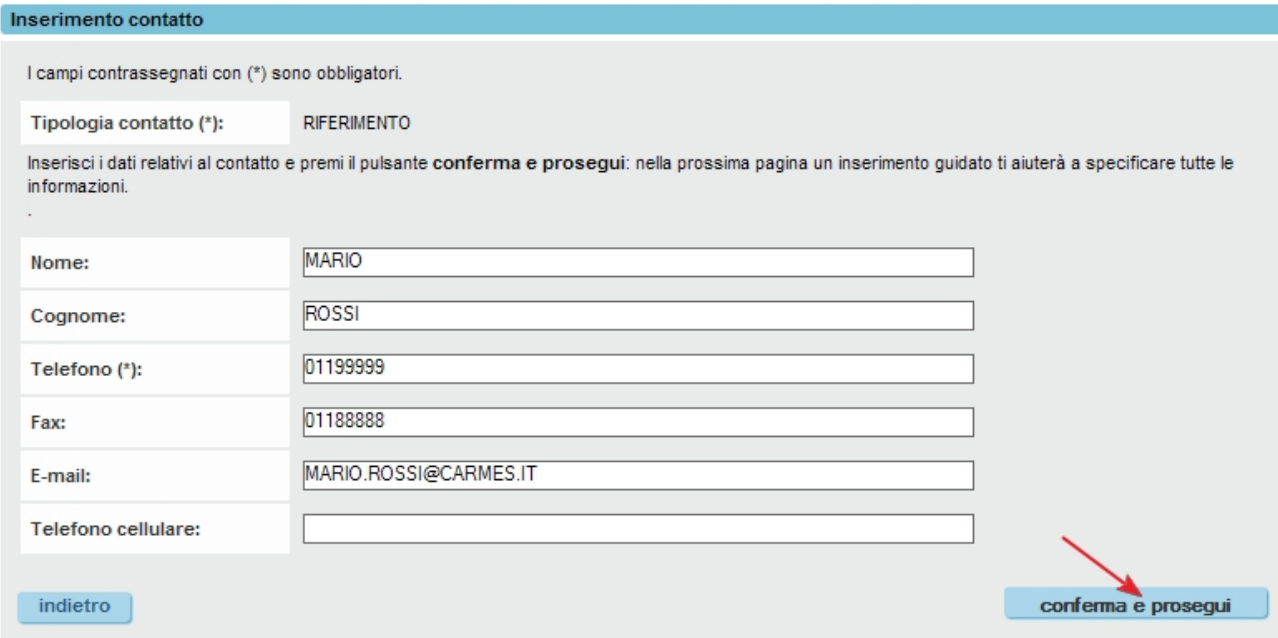

Confermare e proseguire con il pulsante indicato dalla freccia nella figura sopra.

Nella pagina successiva, di **gestione delle associazioni** tra il contatto indicato e le sue competenze, per l'Accreditamento selezionare dalla lista "Competenza" il valore "GESTIONE ACCREDITAMENTO":

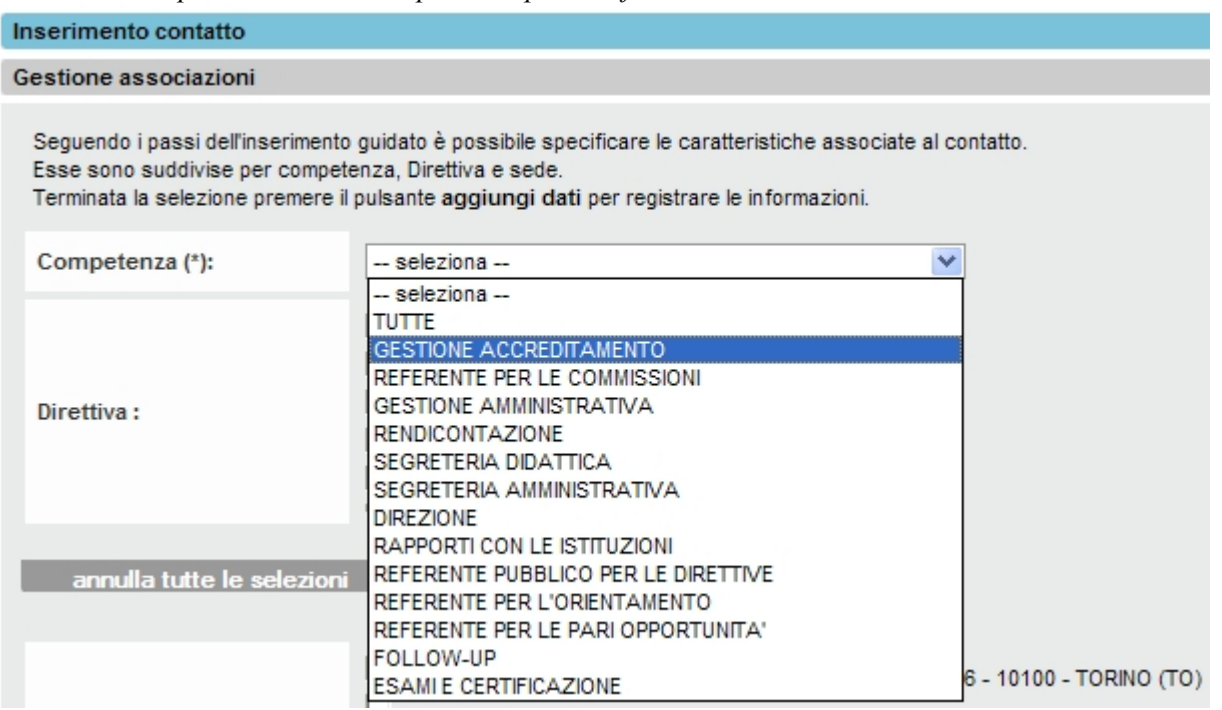

**Nota**: per questa competenza, non è necessario indicare la Direttiva di riferimento (l'Accreditamento è una competenza trasversale).

È possibile selezionare una o più sedi operative (eventualmente tutte con l'apposito pulsante) per le quali il contatto indicato diverrà il **referente per l'Accreditamento**:

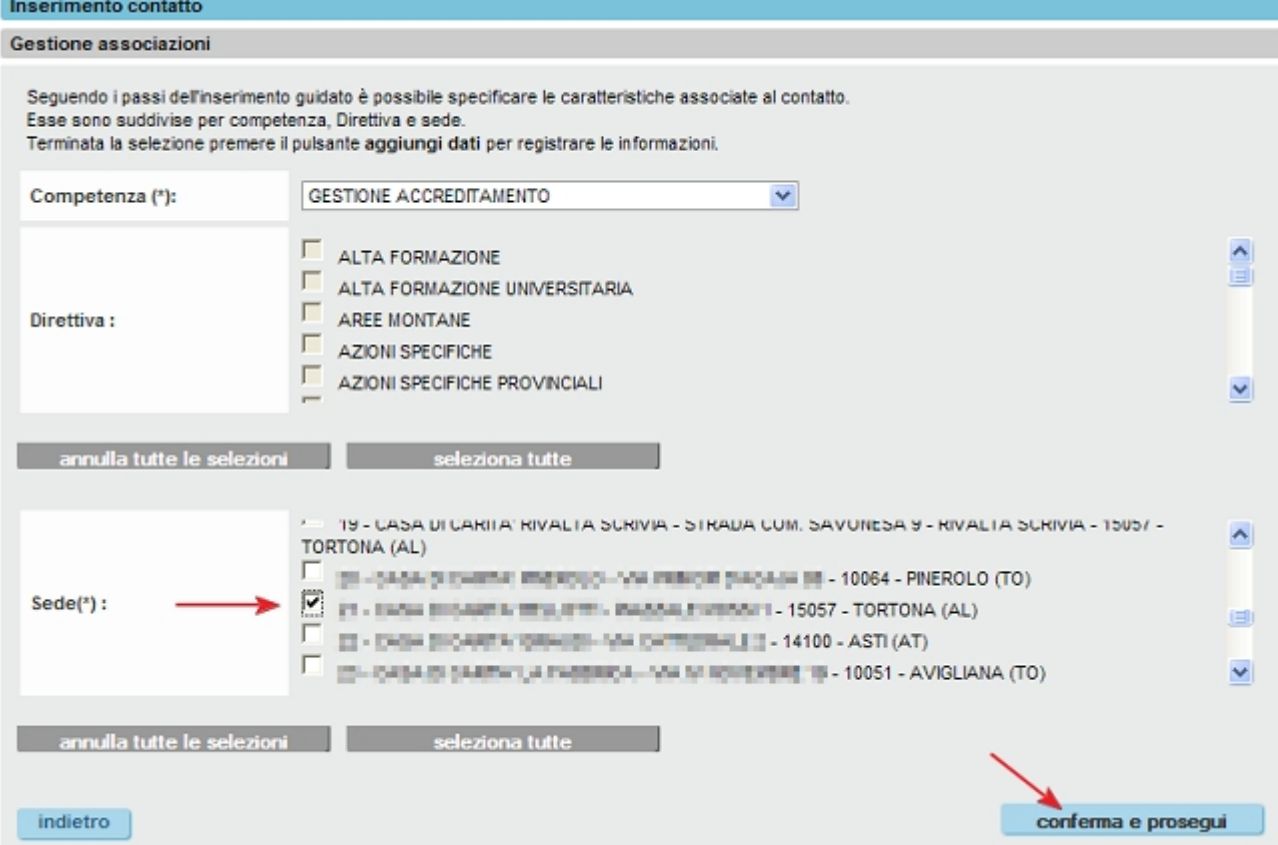

Confermare e proseguire.

*Guida alla compilazione dei Dati Operatore per le informazioni visualizzate su Gestione Accreditamento*  L'applicativo visualizza la pagina delle associazioni fra il contatto e le sue competenze, tra cui verrà visualizzata la nuova appena inserita:

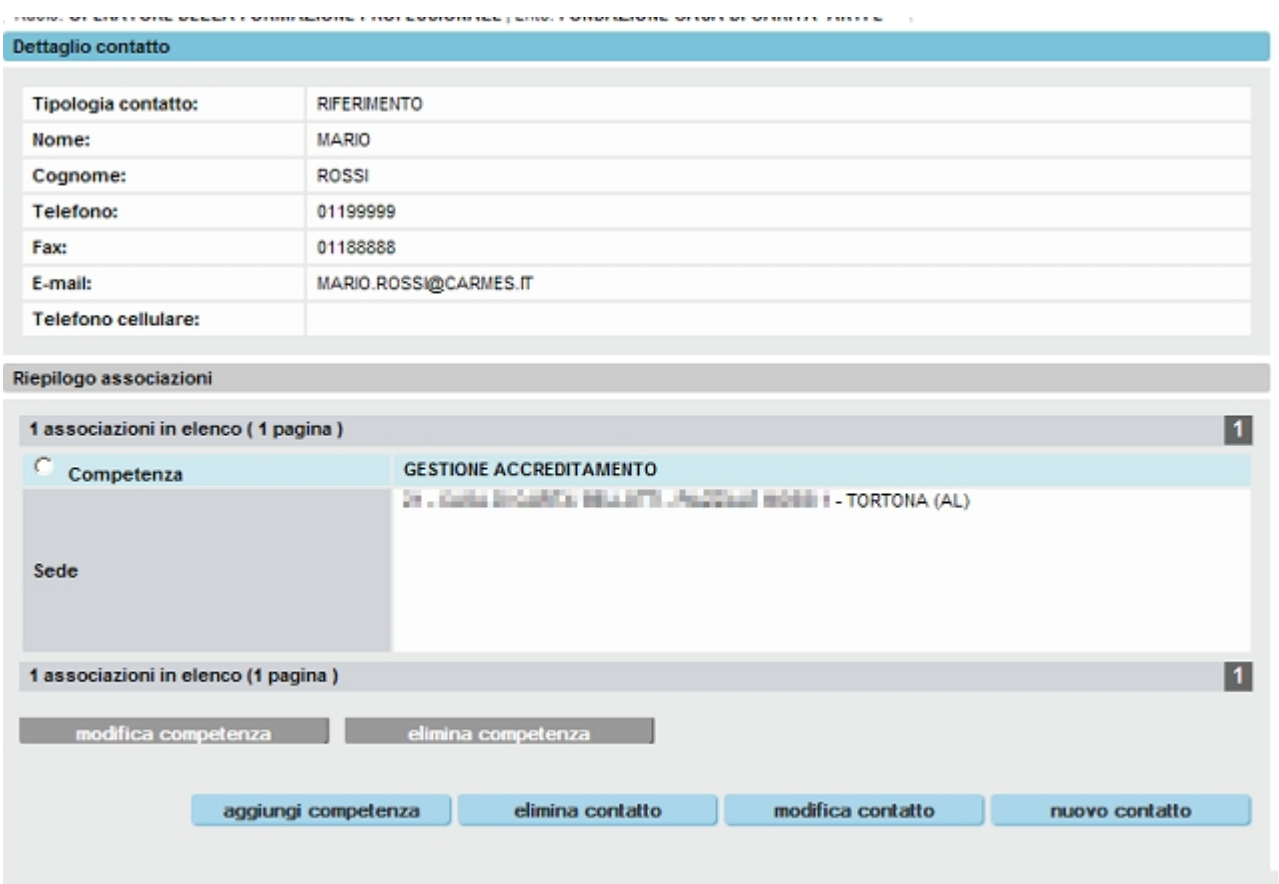

È possibile modificare o eliminare la competenza, aggiungerne di nuove, eliminare completamente il contatto o modificarlo, attraverso gli appositi pulsanti.

Per ulteriori dettagli si faccia riferimento al manuale utente scaricabile dalla pagina di presentazione del servizio Gestione Dati Operatore, alla pagina:

[http://www.sistemapiemonte.it/formazione\\_professionale/gestioneDatiOp/index.shtml](http://www.sistemapiemonte.it/formazione_professionale/gestioneDatiOp/index.shtml)